## **Outlook 2007 ‐ nastavení certifikátu pro podpis**

V nabídce menu zvolte "Nástroje" – "Centrum zabezpečení"

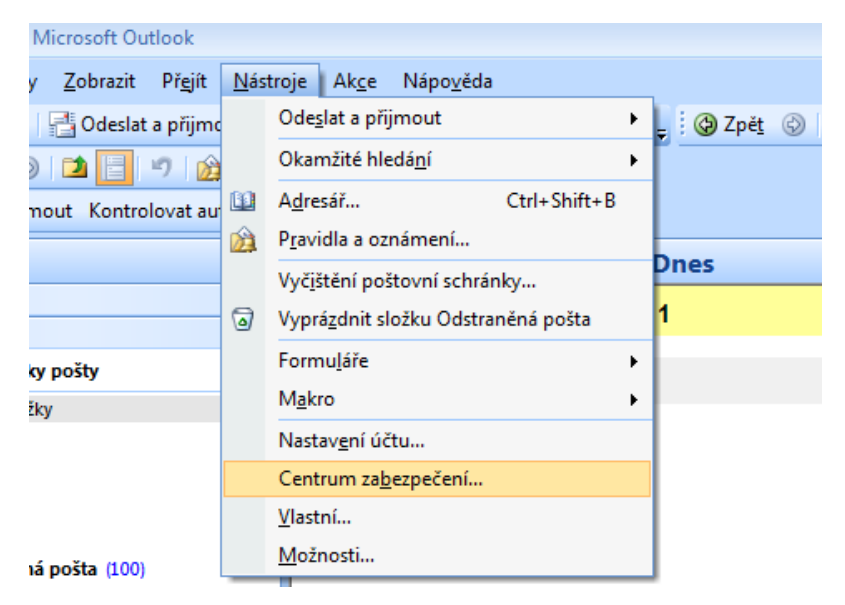

Klikněte na volbu "Zabezpečení e-mailu" – "Nastavení"

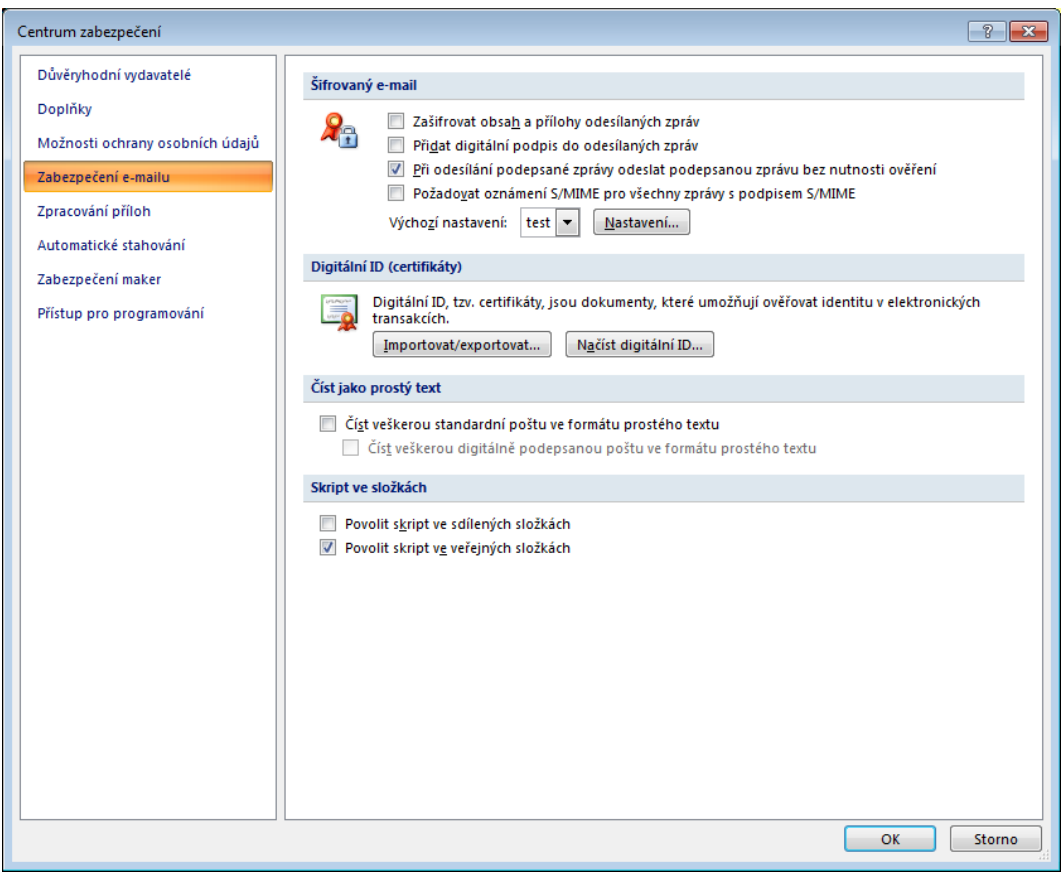

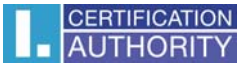

Vyberte podpisový certifikát ze seznamu zaregistrovaných certifikátů.

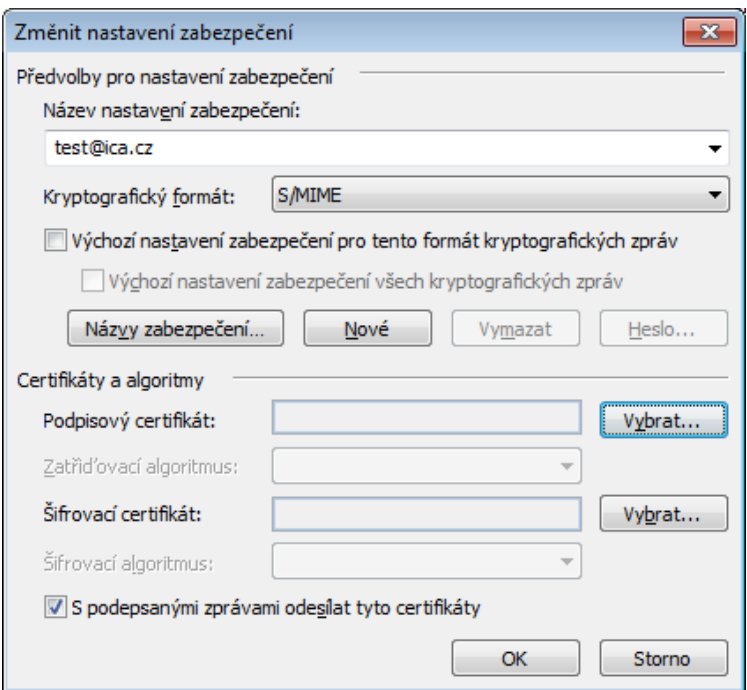

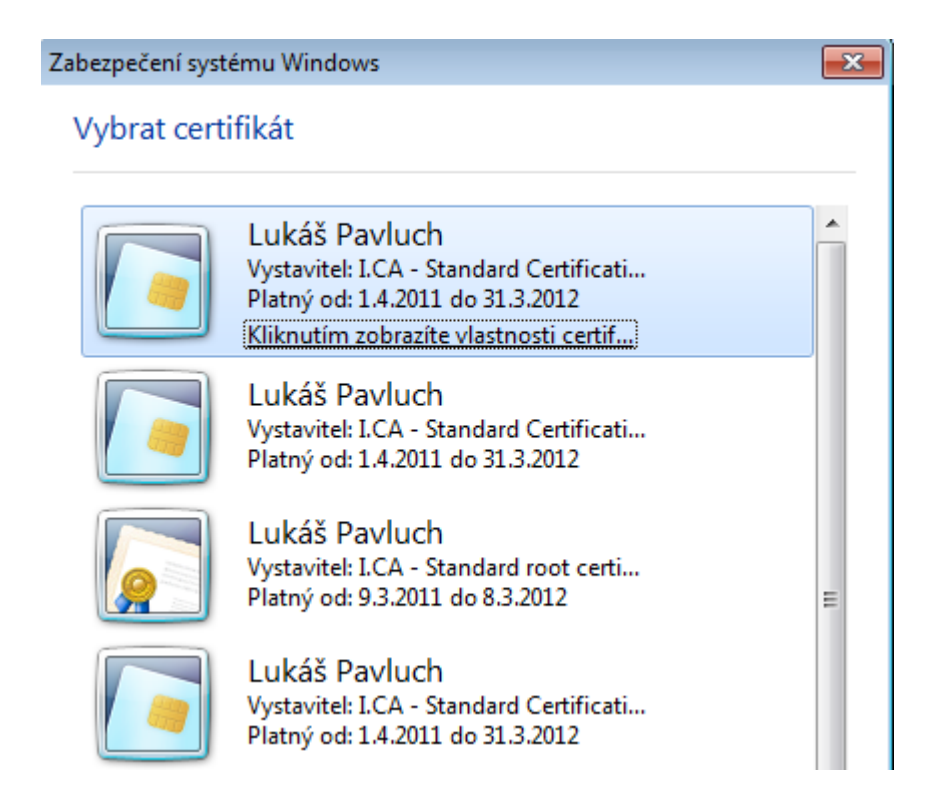

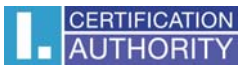

## Uložte nastavení zabezpečení.

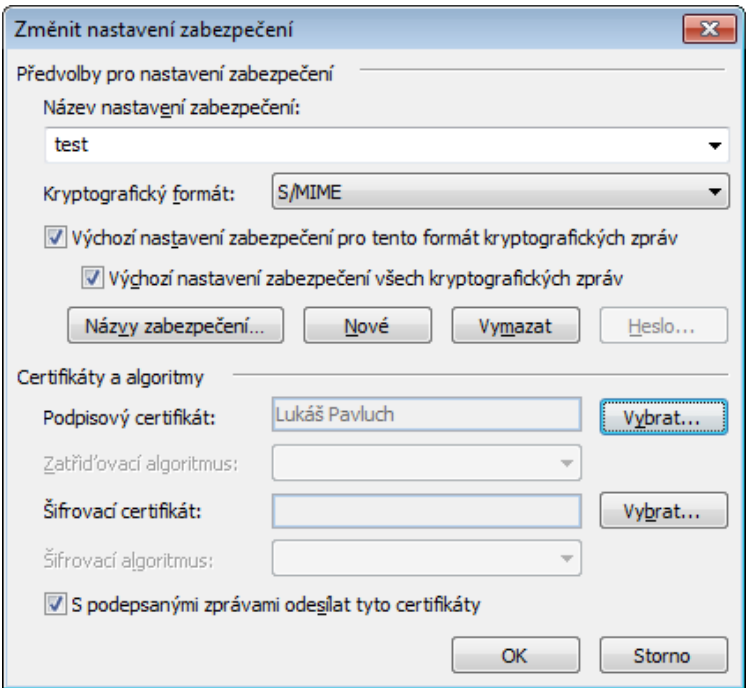

Pro podpis nové zprávy klikněte v panelu nástrojů na symbol pečeti (digitálně podepsat zprávu)

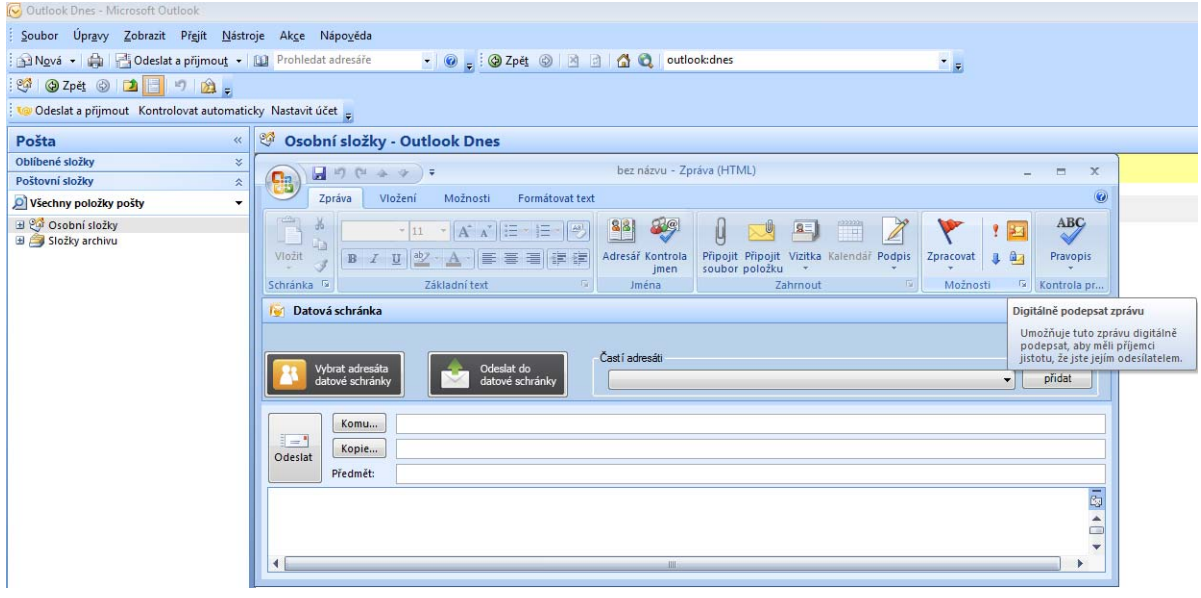

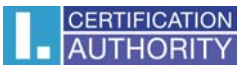

## nebo vyberte cestu:

Možnosti ‐ Další možnosti ‐ Nastavení zabezpečení ‐ Přidat k této zprávě digitální podpis

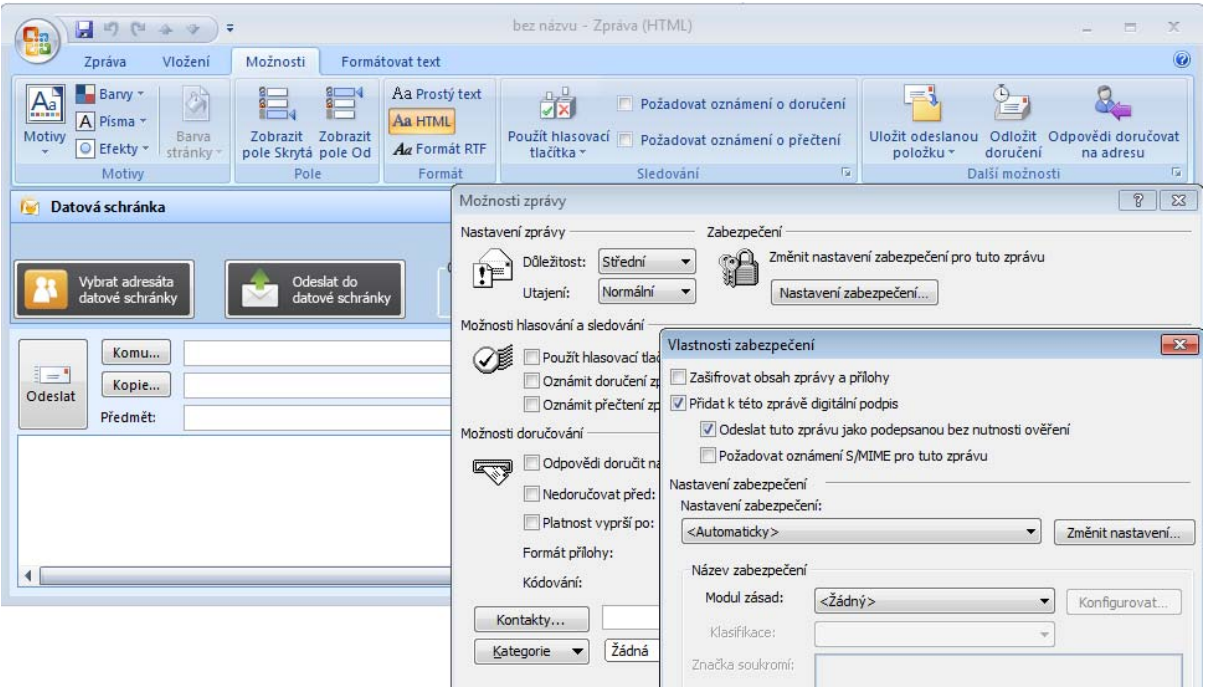